## **Procedure of Request of Special Late Course Section Changing**

1. Direct your browser to [https](https://www.reg.cmu.ac.th/)://www.reg.cmu.ac.th

Select menu **"Undergraduate Students"** or **"Graduate Students"**.

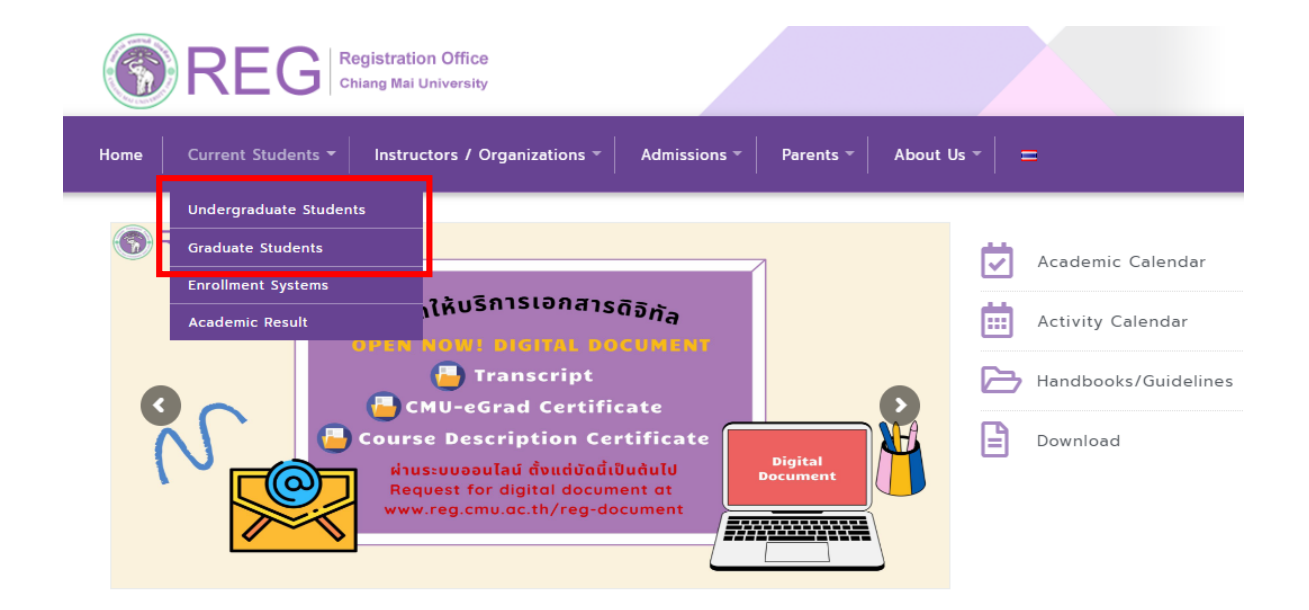

2. Click **"Login with CMU Account"**.

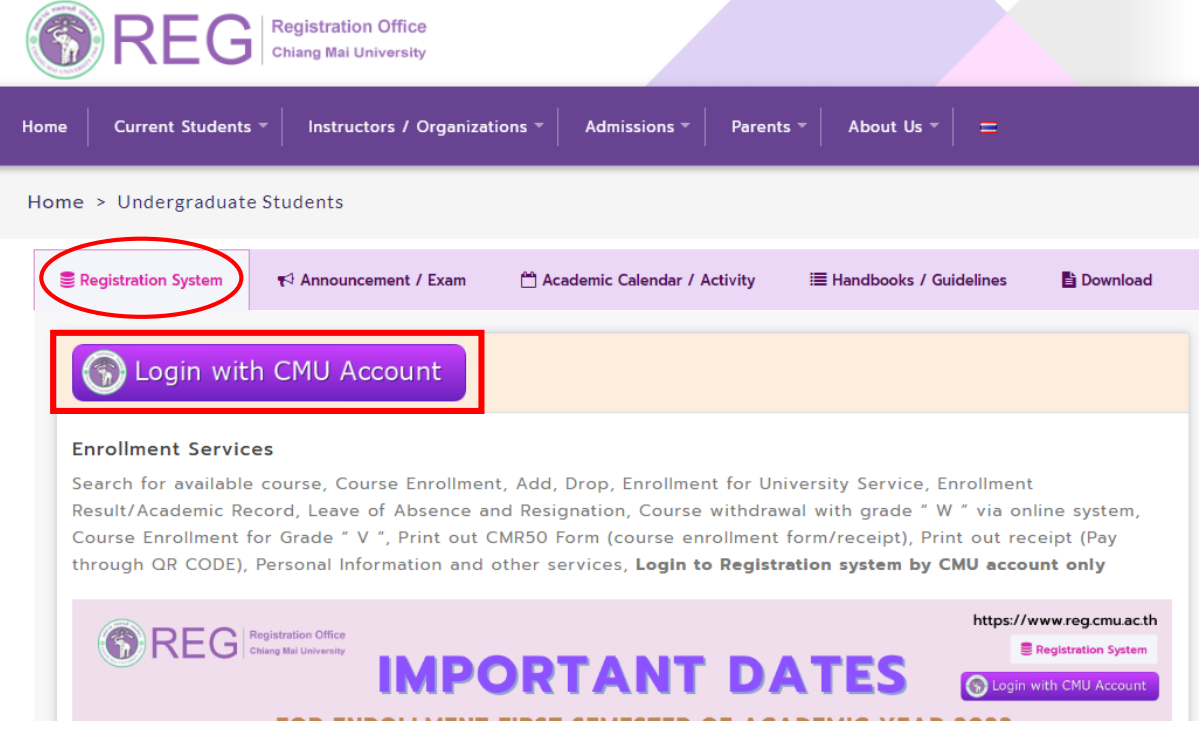

3. Enter username and password (CMU Account) to login.

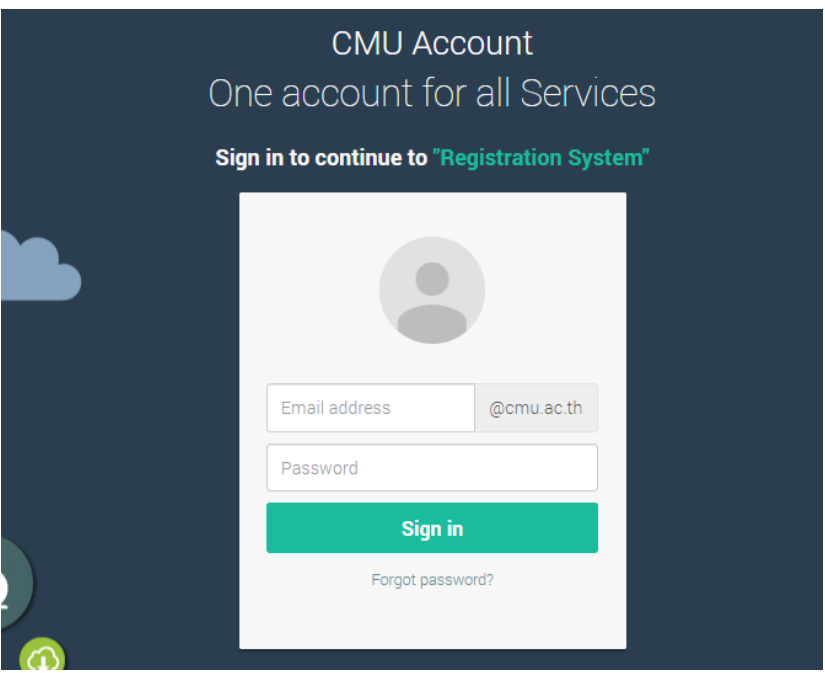

4. Click **"Menu"** tab, then choose **"Request of special late enrollment"** menu.

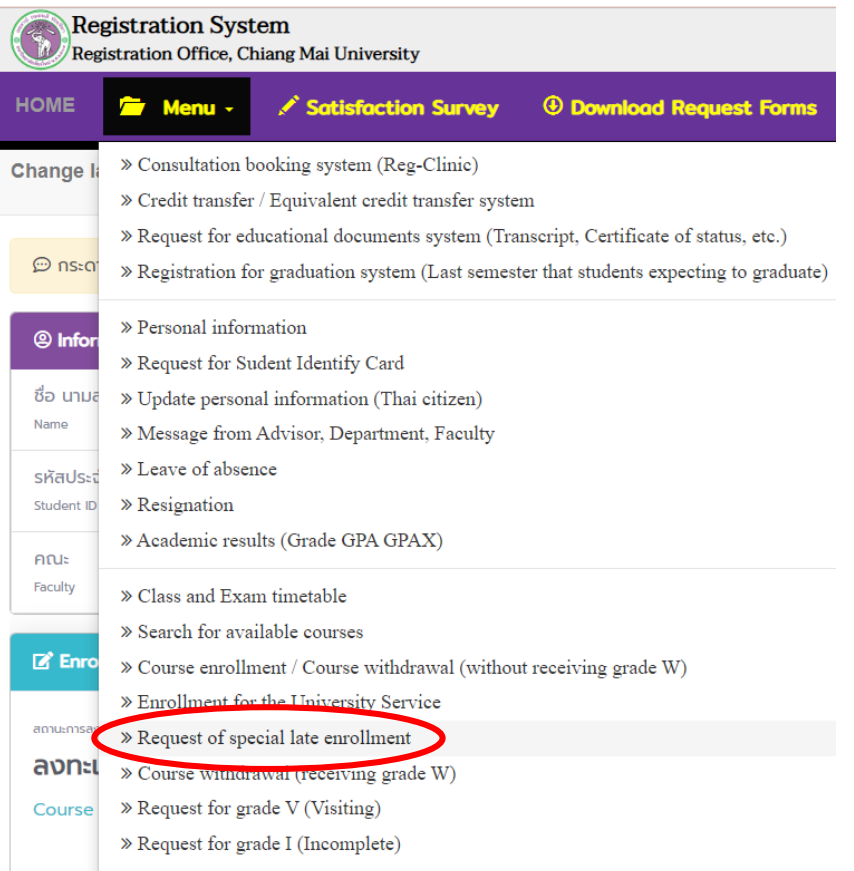

5. Two menus will be shown as below, click **"Special Late Section Changing"**.

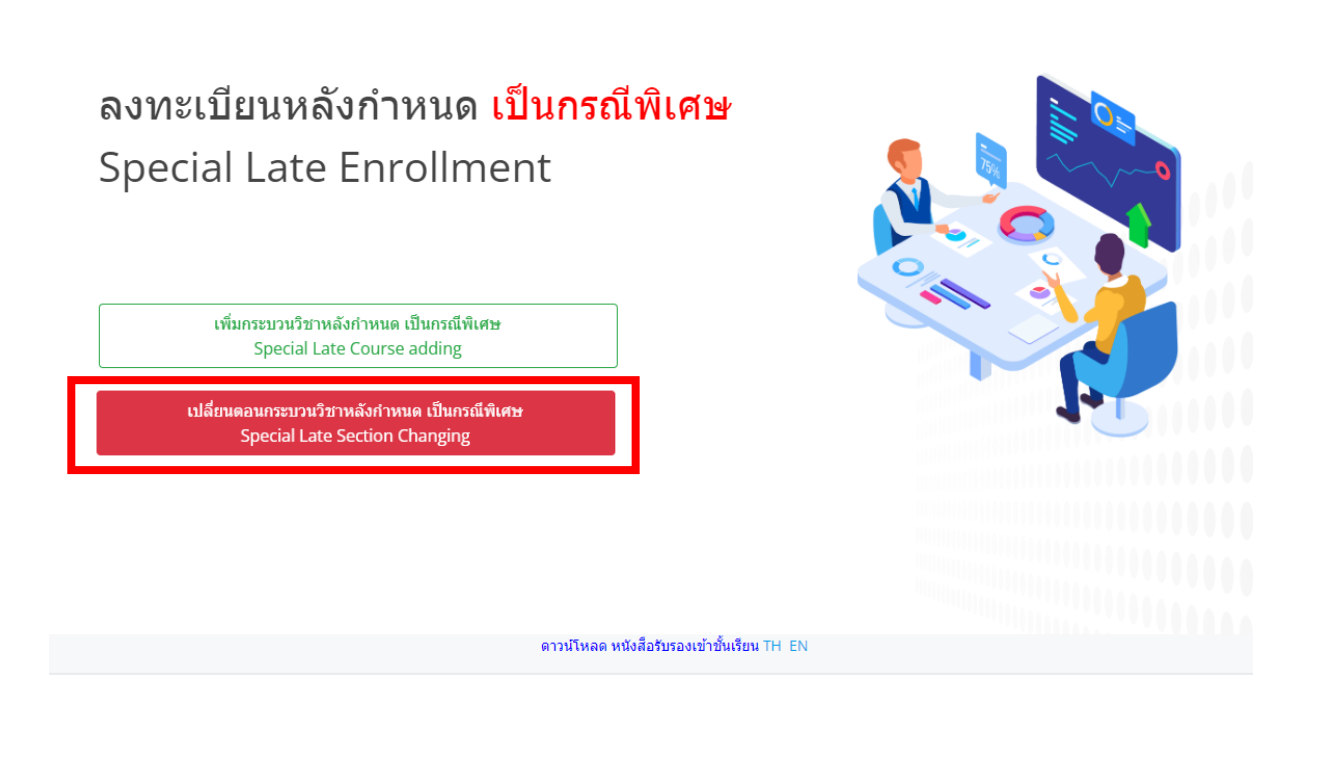

6. Click **"Create new item".**

**Q** Registration Office CMU

้มีรายการเพิ่มกระบวนวิชาหลังกำหนดแล้วทั้งหมด/Added total  $\overline{0}$ 

เพิ่มรายการใหม่ / Create new item

7. Click the course that student would like to change section. (1 document per 1

subject)

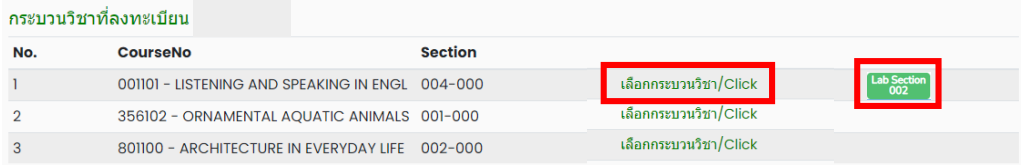

8. Choose new lecture section **(-Seclec-)** and lab section **(-Seclab-)**.

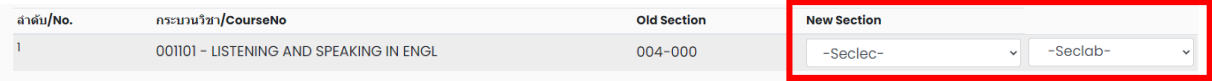

9. Please check all of information is correct. Then click **"I hereby certify that it is correct"** and click **"Submit"**.

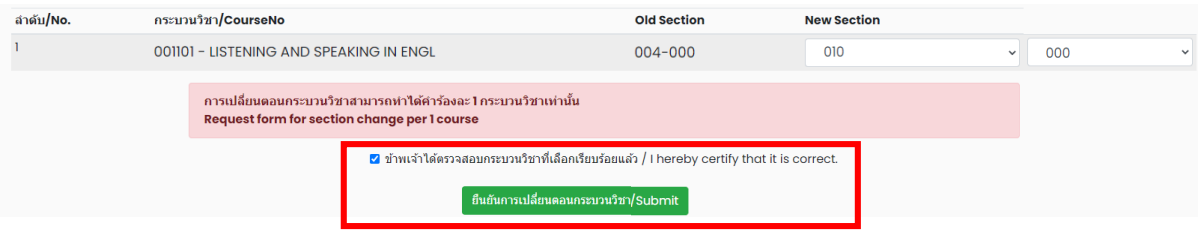

10. After submitted, print out **"Request form for Late Section Change"** and seek approval from 1) responsible department offering the class and 2) dean of responsible faculty offering the class. (1 document per 1 subject)

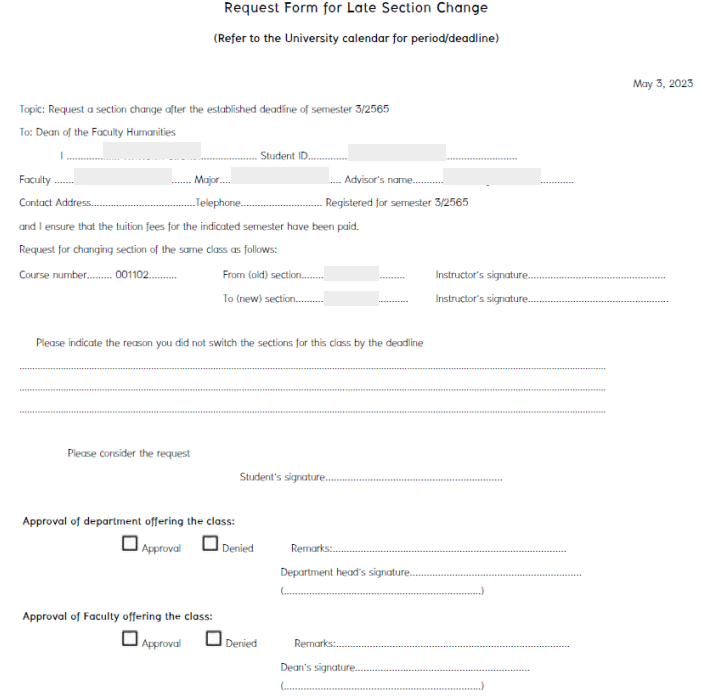

Electronic signature is permitted.

- 11. After received all approval from 1) responsible department offering the class and 2) dean of responsible faculty offering the class. Students have to submit documents to the student's responsible faculty for request the approval of special late section changing as follows:
	- 1) Request form for Late Section Change (print out from item 10) (1 document per 1 subject)
	- 2) General request form
	- 3) Certificate of class attendance (1 document per 1 subject)
	- 4) Letter of explanation from student
	- 5) Supporting documents (if any)
- 12. After submitted the documents to student's responsible faculty, wait for the email or responsible faculty to notify the results of the approval from the university.

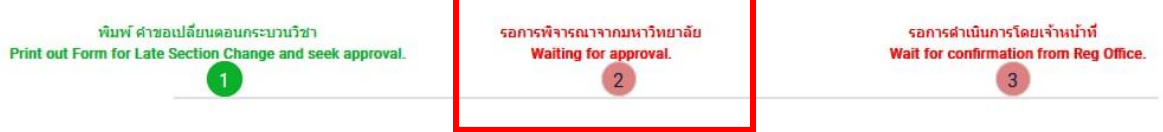

Then, login to the system again and check the results of the approval in step2. There will be shown the message **"The request has been approved"**.

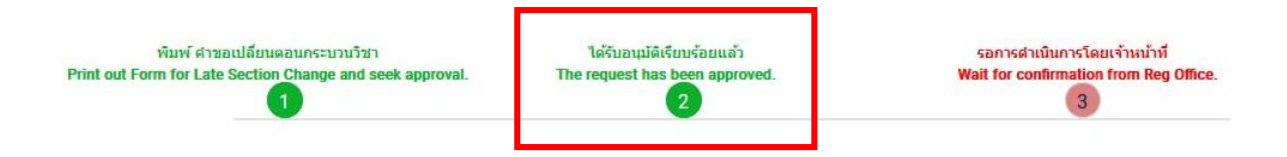

13. After the request has been approved, wait for the registration office's staff verify the information. If the information is correct, there will be shown the message **"Section Changing is complete."** in step 4 and students will be notified by email.

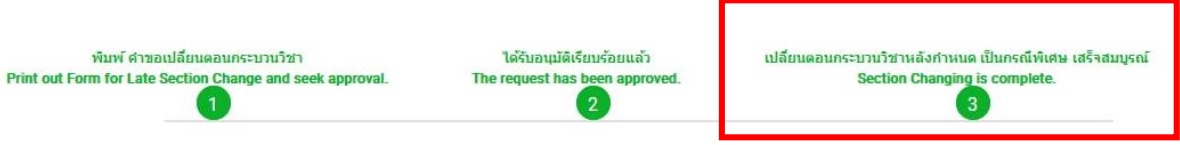

14. Students can check their status by logging in to the system and clicking **"RefNo…"** to see.

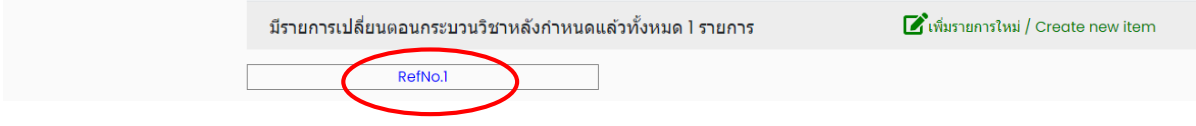